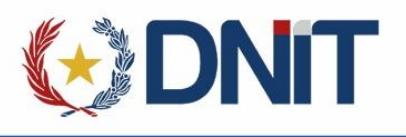

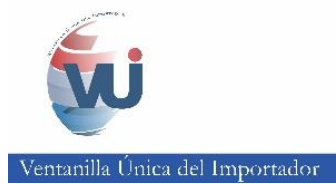

# ÍNDICE

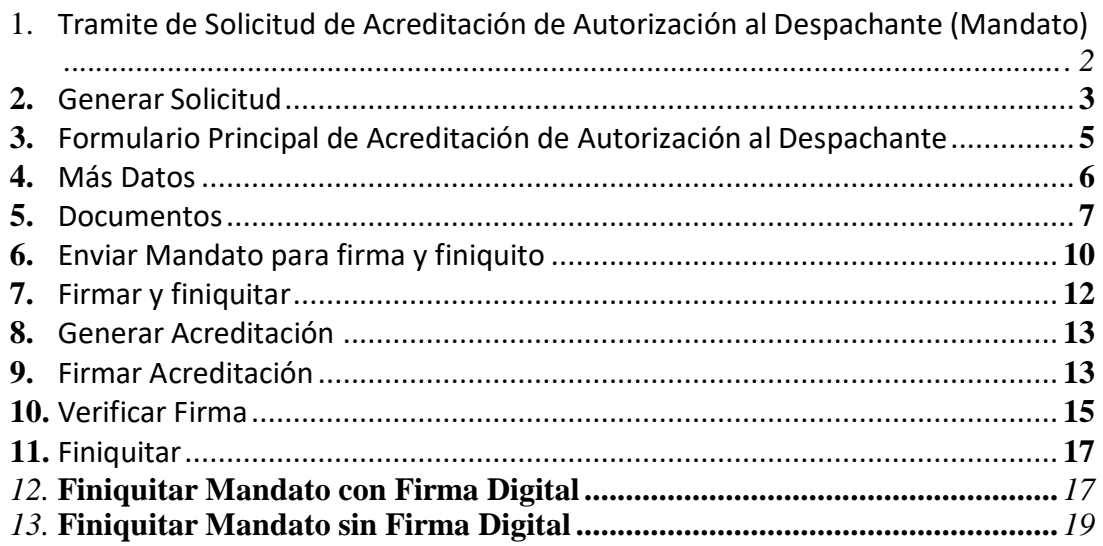

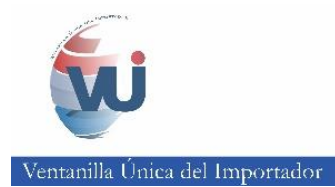

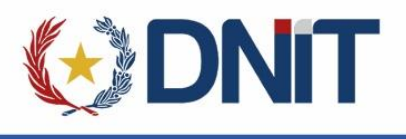

## **Tramite de Solicitud de Acreditación de Autorización al Despachante (Mandato)**

Tanto si el usuario es un Importador o Despachante. Diríjase a la página de la Aduana, y dé click en el acceso directo a la Ventanilla Única del Importador (VUI) tal como se observa en la imagen:

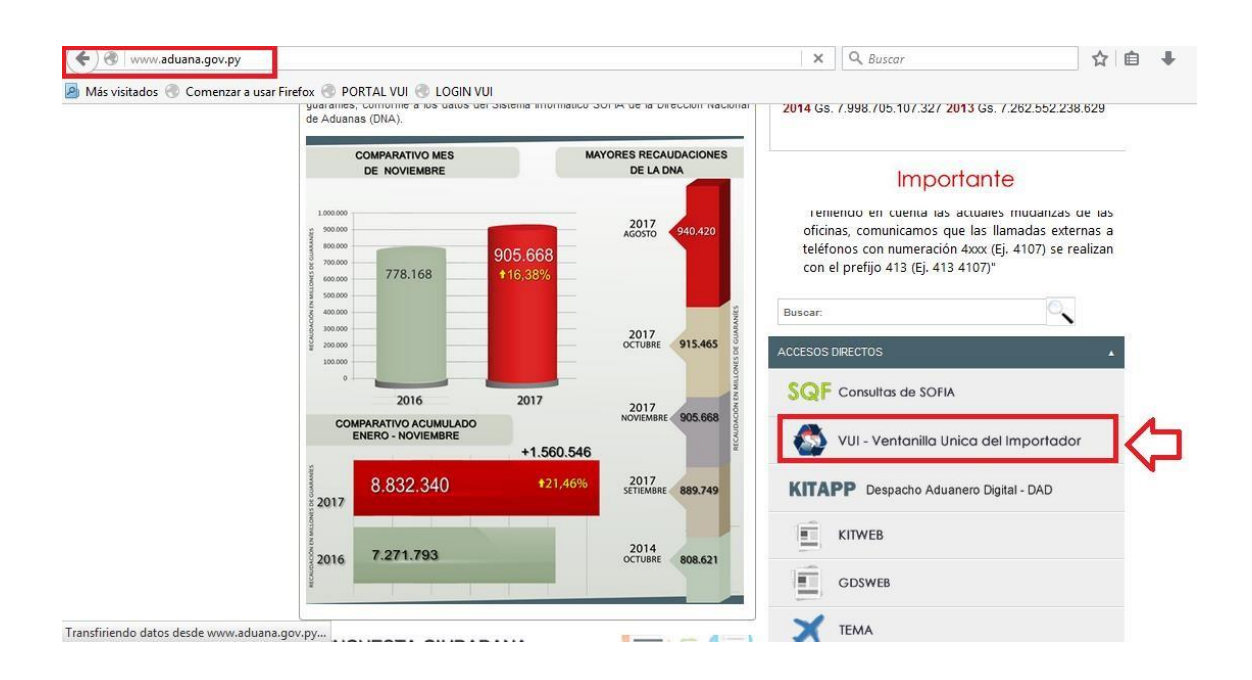

A continuación ingrese sus datos y dé click en Conectar:

#### **Acceso de Usuarios VUI**

Introduzca su nombre de usuario de Conexión Única y contraseña para conectarse

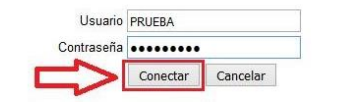

Ventanilla Unica del Importador

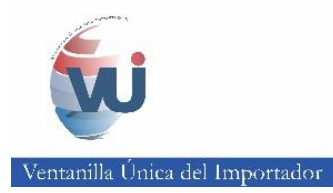

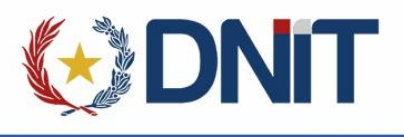

### **1. Generar Solicitud**

Dentro de la Página Principal del VUI, en la pestaña de Tramitación de Importación y Dirección Nacional de Aduanas (DNA), acceda a la opción "Solicitud Acreditamiento de Autoriz. al Despachante" tal como se observa en la figura 1:

**Figura 1**

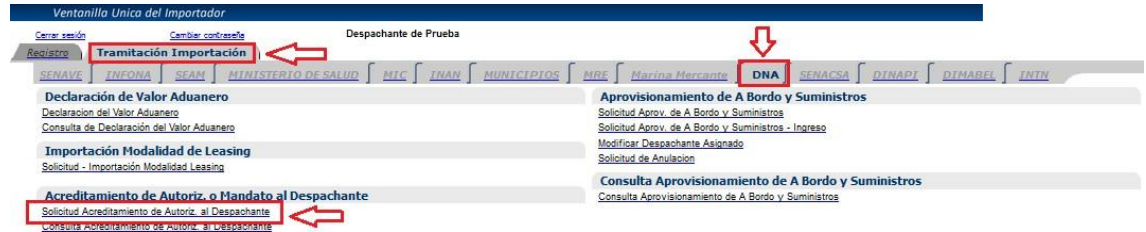

Haga click en el link *"Agregar Solicitud de Autorización":*

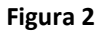

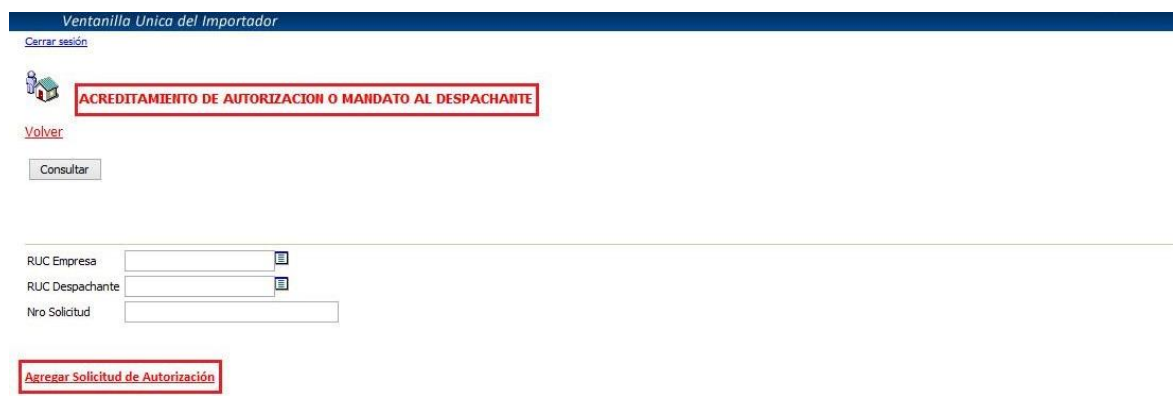

Le abrirá una ventana en el que tiene la opción de generar el mandato a partir de una solicitud de importación, ingresando el número en el cuadro mostrado en la imagen. Esto no es obligatorio. Puede dar click directamente en el botón Generar Solicitud:

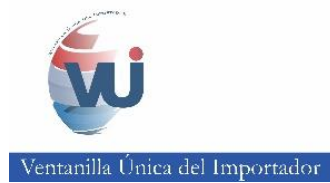

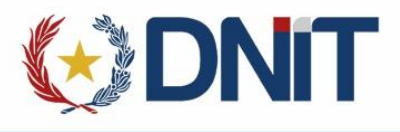

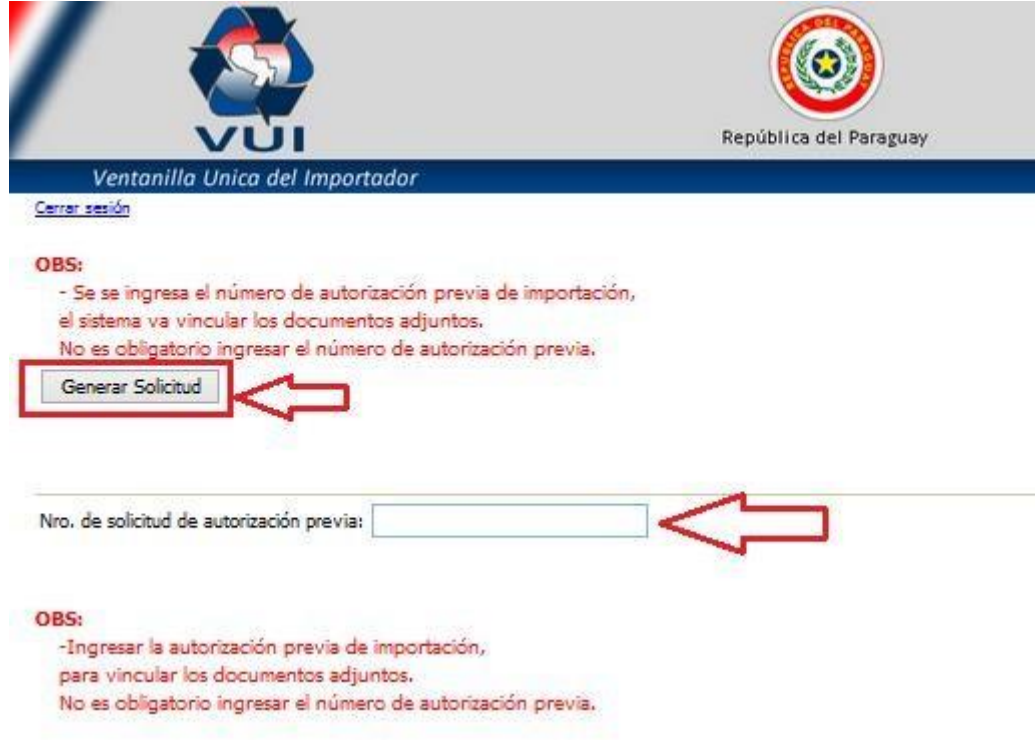

**Figura 3**

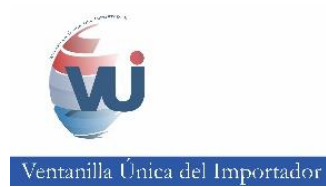

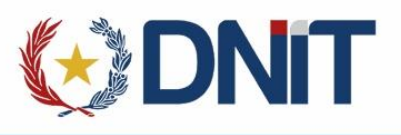

## **a. Formulario Principal de Acreditación de Autorización al Despachante**

En el formulario de "Acreditación de Autorización o Mandato al Despachante" se deben ingresar todos los datos obligatorios que muestran en la Figura 4 y luego dar click en el botón Guardar:

**Figura 4**

## Se generará la solicitud con su respectivo número.<br>Ventanilla Unica del Importador

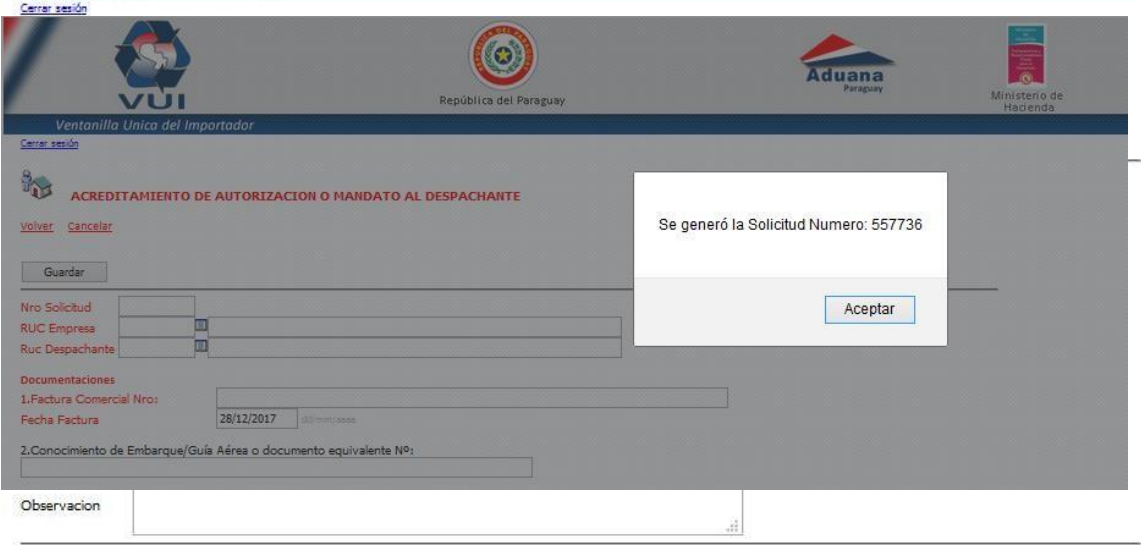

**Figura 5**

5

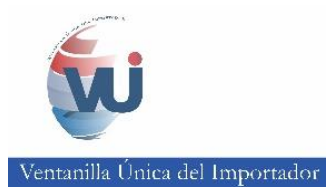

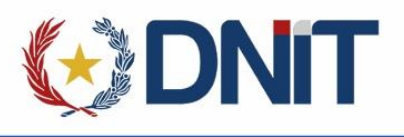

Eso le redirigirá a su bandeja de solicitudes, en las que tendrá opciones como las siguientes:

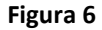

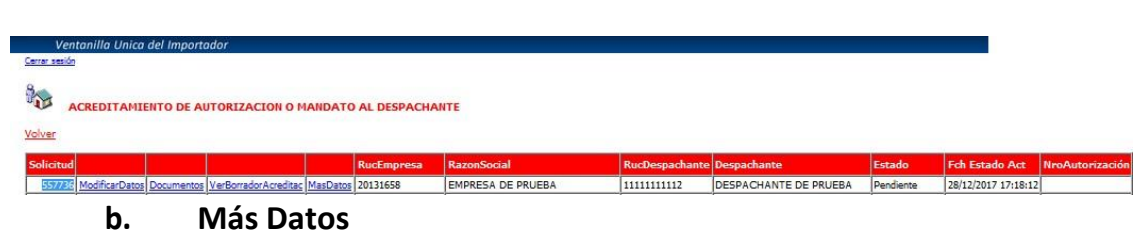

En el apartado "más datos" se puede ver en detalle el formulario de la solicitud generada – Figura 7.

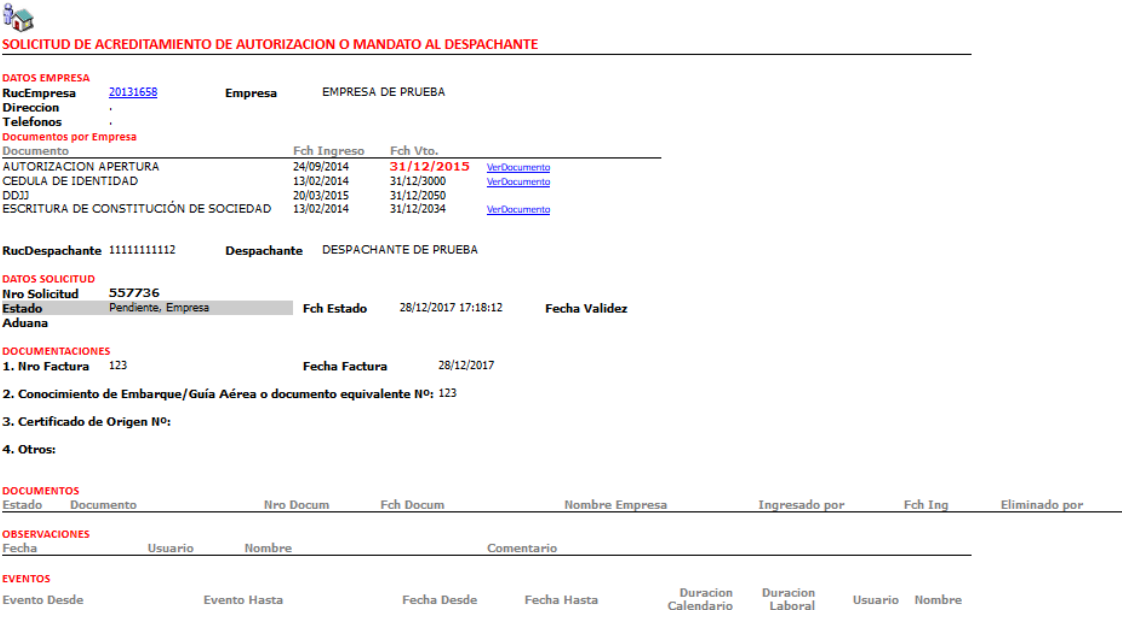

**Figura 7**

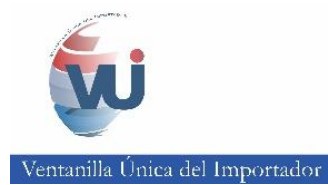

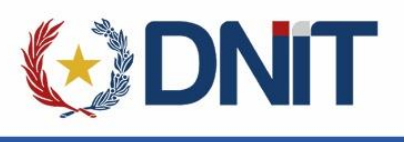

#### **c. Documentos**

Ingresar a la opción "Vincular carpeta documental" en la figura 8:

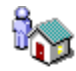

## AUTORIZACION O MANDATO AL DESPACHANTE

Volver

A PARTIR DEL LUNES 23/06/2013: ES OBIGATORIO VINCULAR EL TRAMITE A LA CARPETA DOCUM<br>LOS DOCUMENTOS SE CARGA EN LA CARPETA DOCUMENTAL QUE DESPUES SE VINCULA A ESTE TRAI<br>Antes de "EnviarSolicitud", se debe vernica la Autoriz

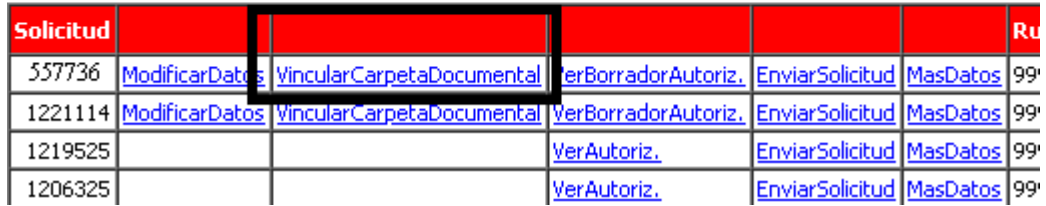

**Figura 8**

Acceder a la opción de "*Vincular Carpeta Documental*"

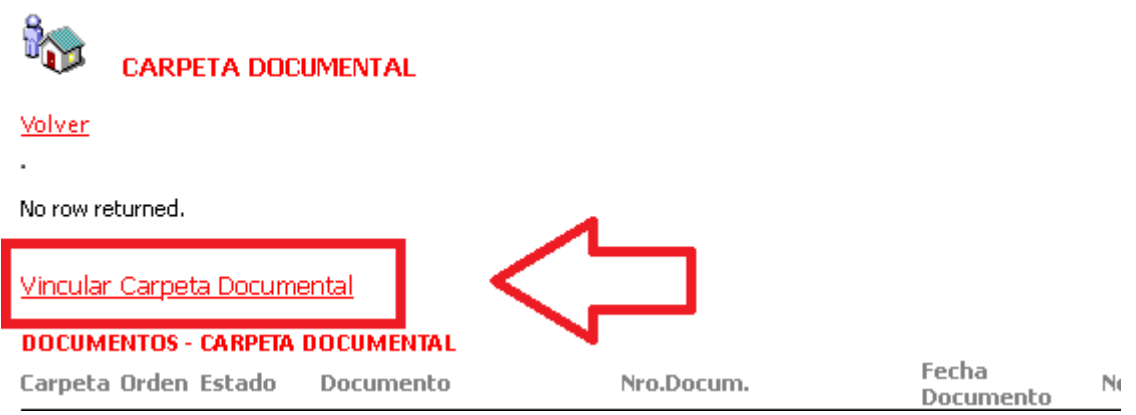

Figura 9

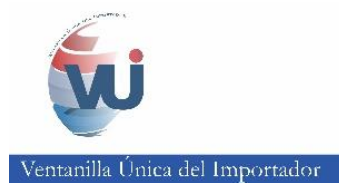

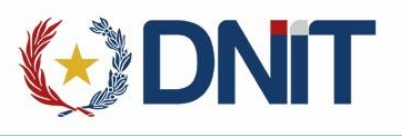

En esta página nos muestra una opción de consultar las carpetas documentales, filtrando por fecha, para este ejemplo filtramos las carpetas publicadas desde la fecha: **29/05/2020** hasta **29/05/2020**.

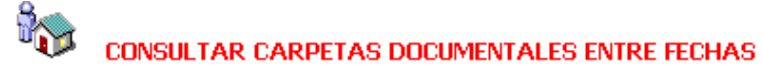

Consultar

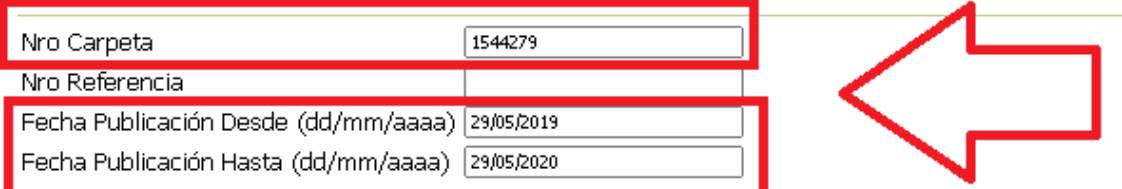

Figura 10

Al hacer la consulta de acuerdo al filtro, nos aparecen las carpetas publicadas en el rango de la fecha establecida en el punto anterior; seleccionamos la carpeta que deseamos vincular a la solicitud y damos clic en el botón "Agregar Ítems Seleccionados".

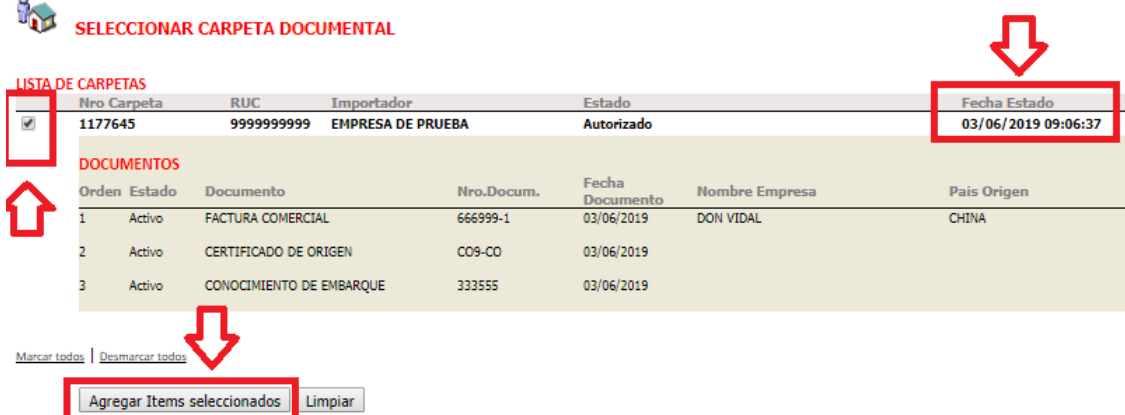

Figura 11

Damos clic en aceptar, para confirmar la vinculación de la carpeta seleccionada.

#### portalvui.aduana.gov.py dice

Seguro de incluir las Carpetas Seleccionadas?

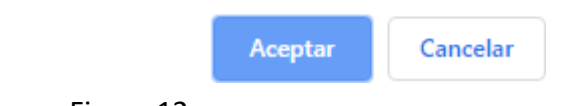

Figura 12

8

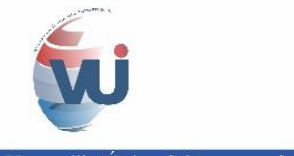

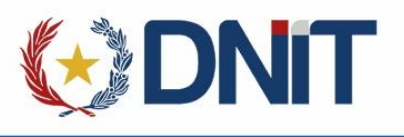

Y veos como fue vinculada la carpeta y también nos genera una liquidación por cada documento, además nos muestra el total a pagar.

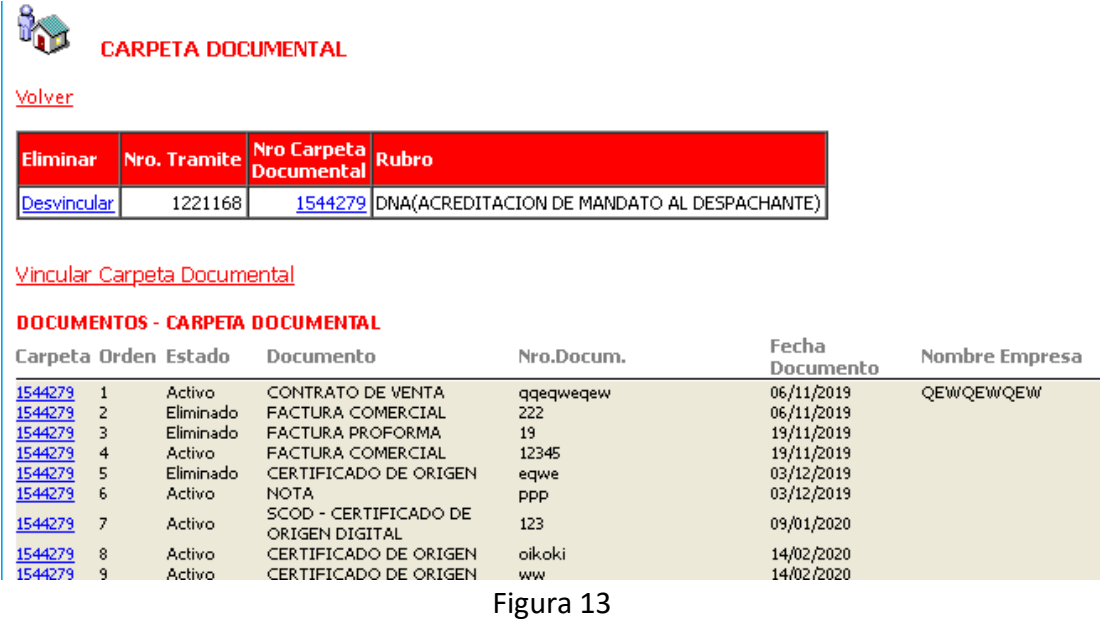

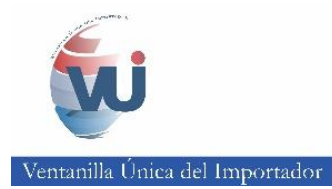

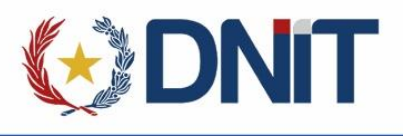

## **2. Enviar Mandato para firma y finiquito**

Se debe enviar la solicitud de mandato al importador para su firma y finiquito. Para ello vaya al link "ModificarDatos":

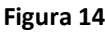

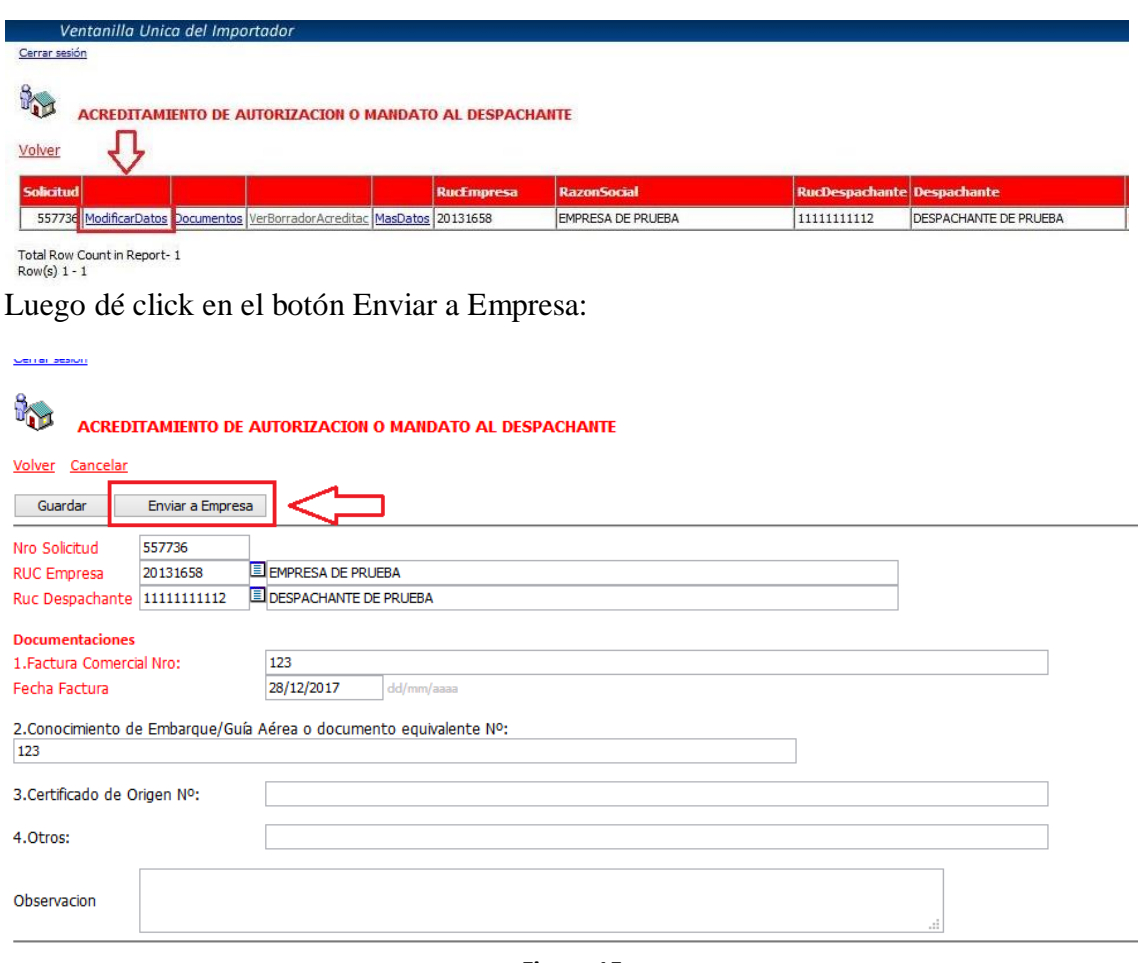

**Figura 15**

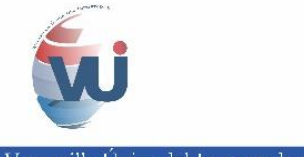

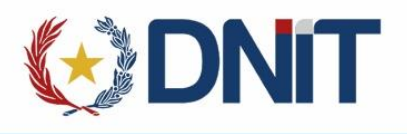

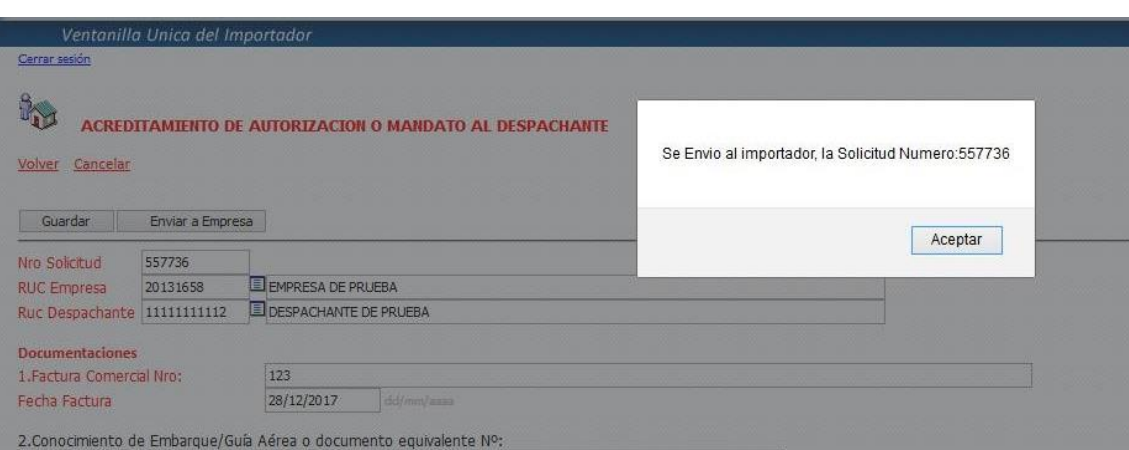

**Figura 16**

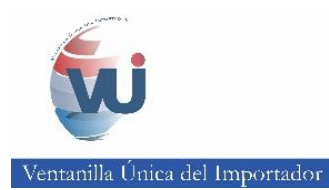

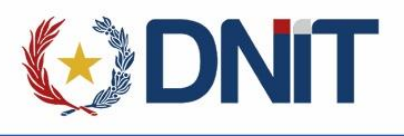

## **3. Firmar y finiquitar**

Esto solo puede hacerlo el importador. Tener en cuenta que puede firmar digitalmente la persona debidamente autorizada y registrada en la Aduana como firmante de la empresa.

En el menú correspondiente al DNA, que se muestra en la Figura 17, ingrese a la opción "Aprobac. Acreditamiento de Autoriz. al Despachante", en donde le irán apareciendo las solicitudes enviadas para su Firma y Finiquito

**Figura 17**

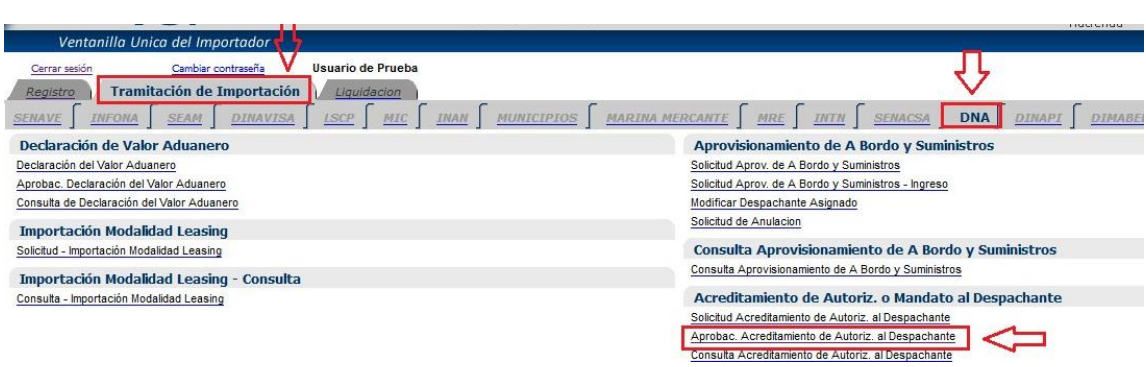

Se puede observar en la figura 18 las opciones que tiene:

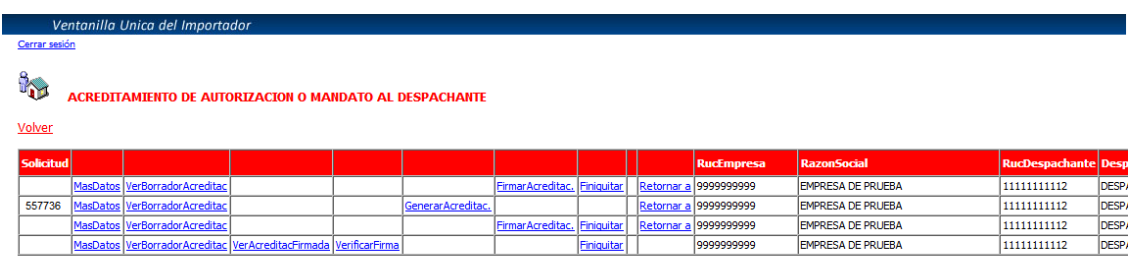

**Figura 18**

Total Row Count in Report-4<br>Row(s) 1 - 4

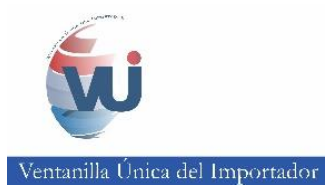

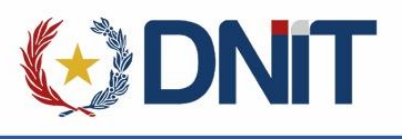

#### **a. Generar Acreditación**

Dé click en el link "Generar acreditación". Le aparecerá que el documento de acreditación fue generado como en la figura 19.

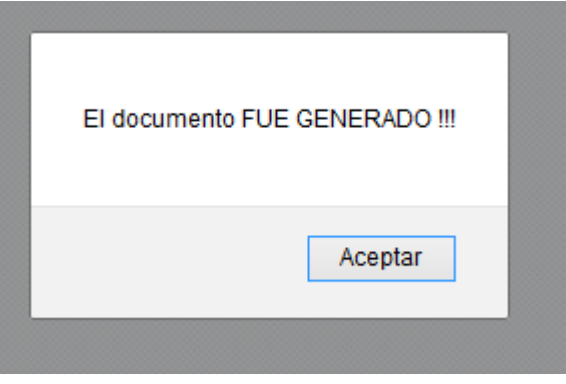

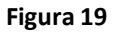

#### **b. Firmar Acreditación**

Al generar la acreditación le habilitará la opción de "Firmar Acreditación".

Para firmar digitalmente se asume que ha seguido todos los pasos necesarios para la instalación de los componentes, indicados en el instructivo disponible en el siguiente enlace:

[http://www.aduana.gov.py/uploads/archivos/Firma\\_Digital\\_VUI\\_V4.pdf](http://www.aduana.gov.py/uploads/archivos/Firma_Digital_VUI_V4.pdf)

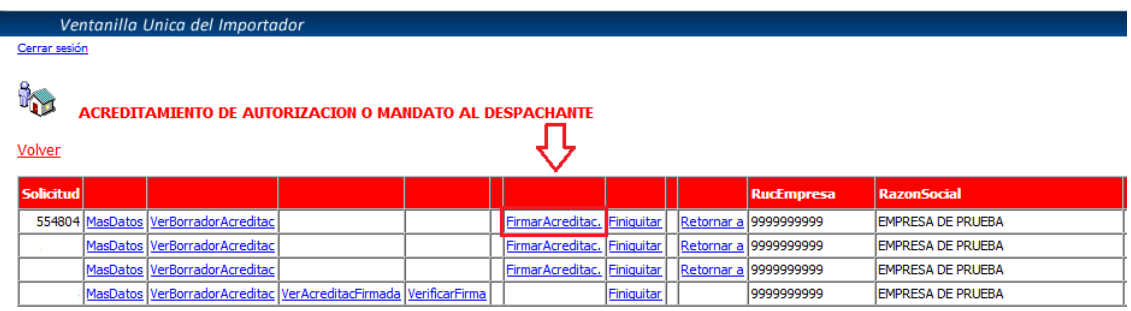

Haga click en "FirmarAcreditac.":

Total Row Count in Report-4<br>Row(s) 1 - 4

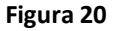

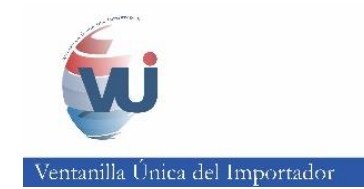

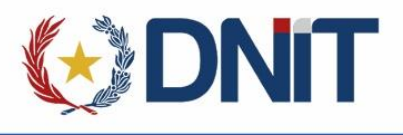

Luego haga click en el botón Firmar:

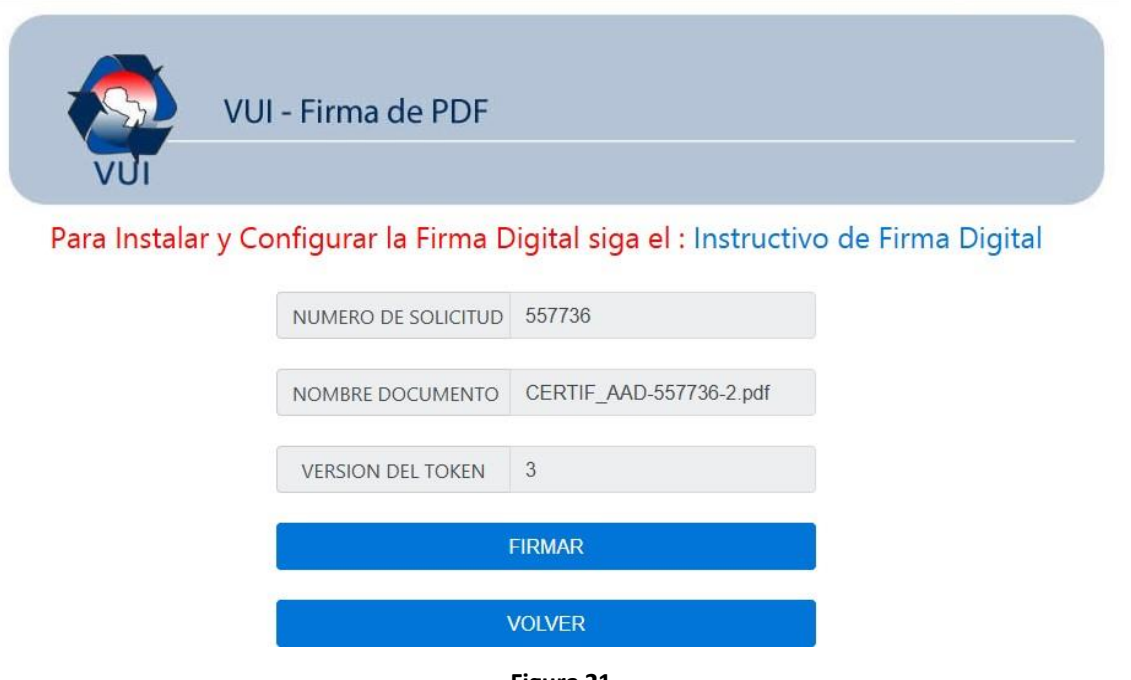

**Figura 21**

Le solicitará el pin de su token, ingréselo y luego dé click en Aceptar. Tener en cuenta que solo la primera vez le pedirá el pin, hasta que se desconecte y vuelva a conectar el Token:

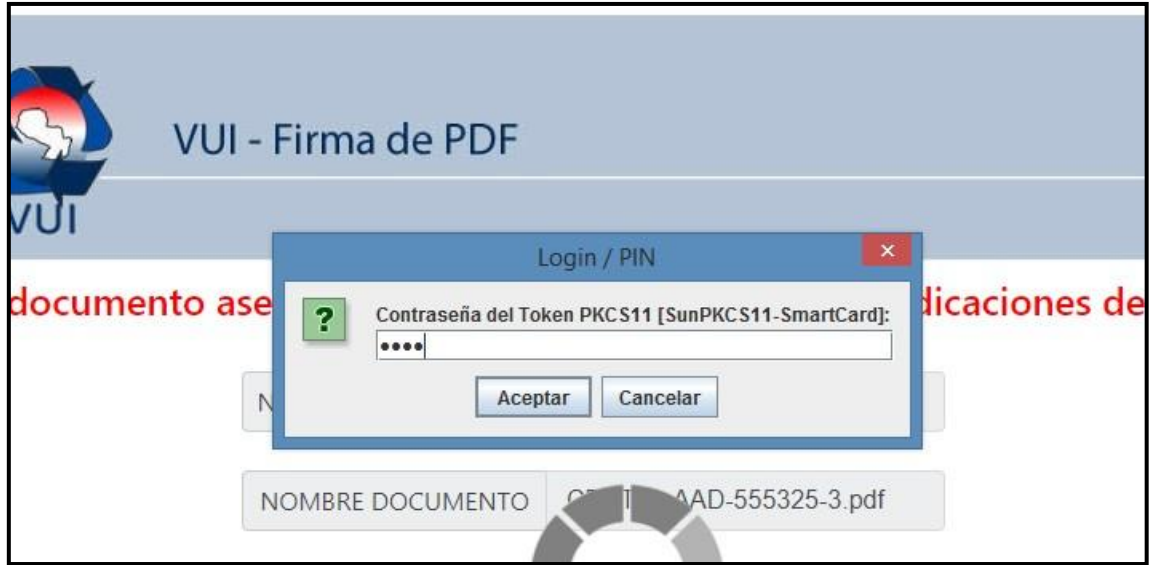

**Figura 22**

14

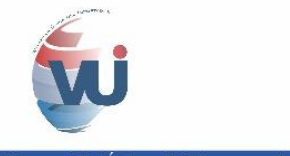

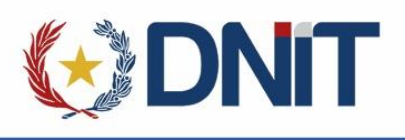

Una vez firmado le aparecerá un mensaje de que el documento fue firmado correctamente.

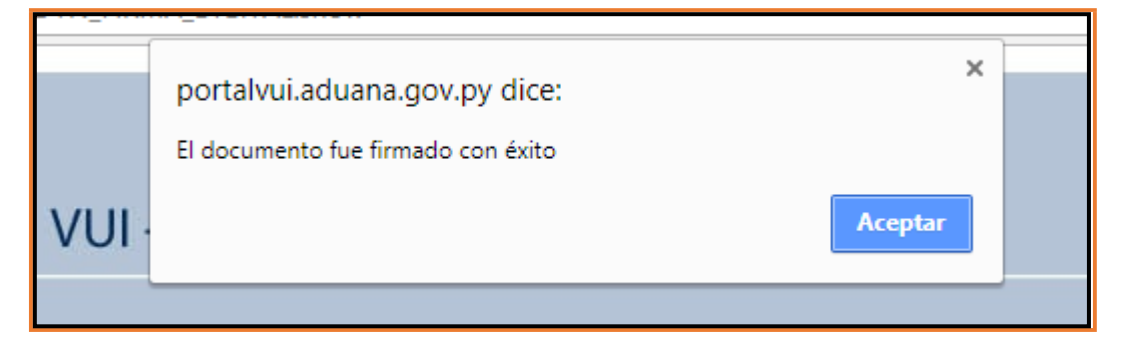

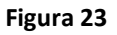

Una vez firmado le habilitará el enlace de "VerificarFirma" y "VerAcreditacFirmada".

- VerAcreditacFirmada: Sirve para visualizar el pdf firmado digitalmente.
	- **c.** Verificar Firma
- VerificarFirma: Sirve para visualizar el firmante del documento; para ello haga click en VerificarFirma:

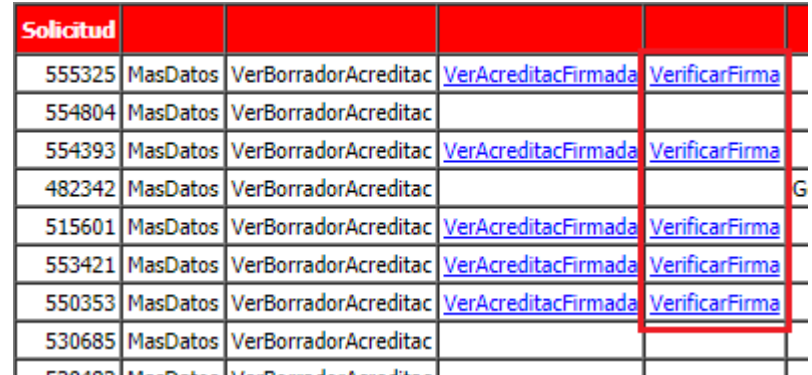

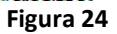

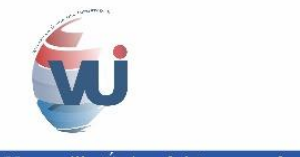

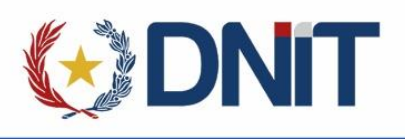

Le aparecerá una ventana, dé click en el botón "Validar", y en el recuadro inferior le mostrará los datos del firmante:

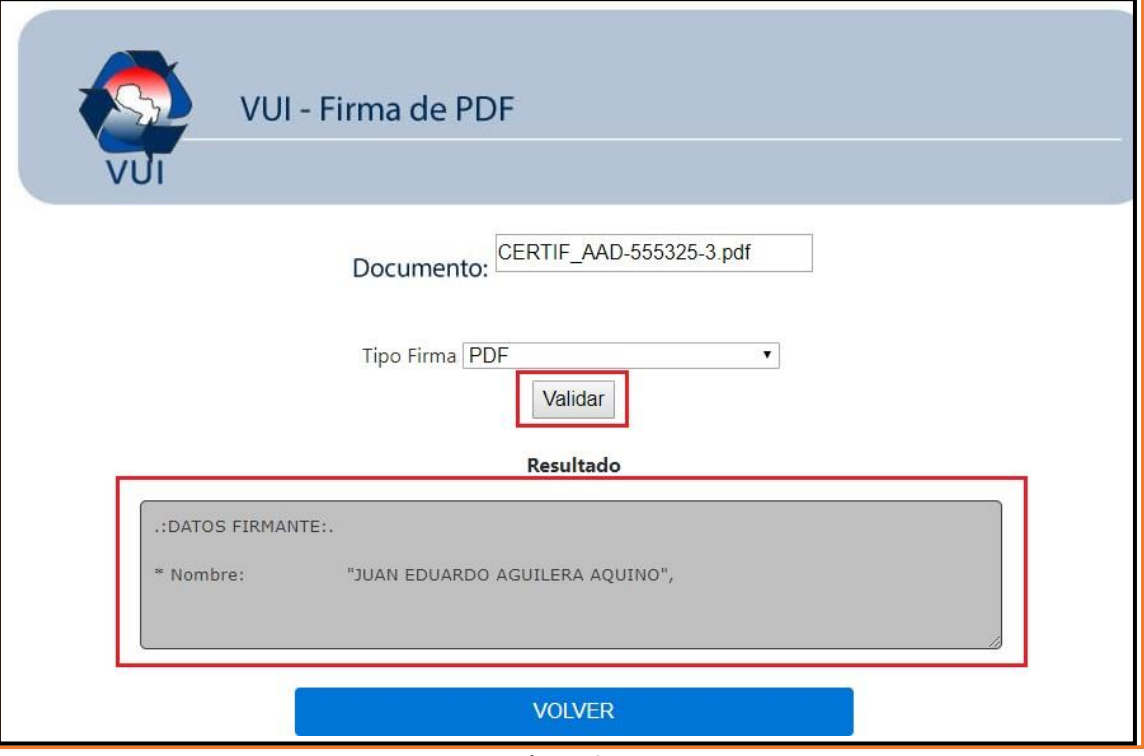

**Figura 25**

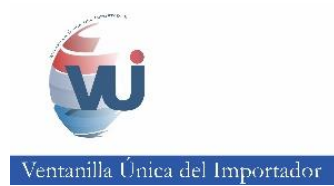

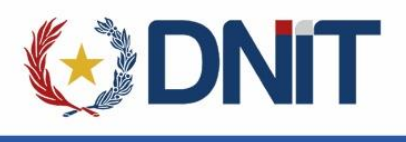

## **d. Finiquitar**

Se puede finiquitar un Mandato con firma digital o sin firma digital.

## **d.1. Finiquitar Mandato con Firma Digital**

En caso que haya firmado digitalmente. Haga click en "Finiquitar":

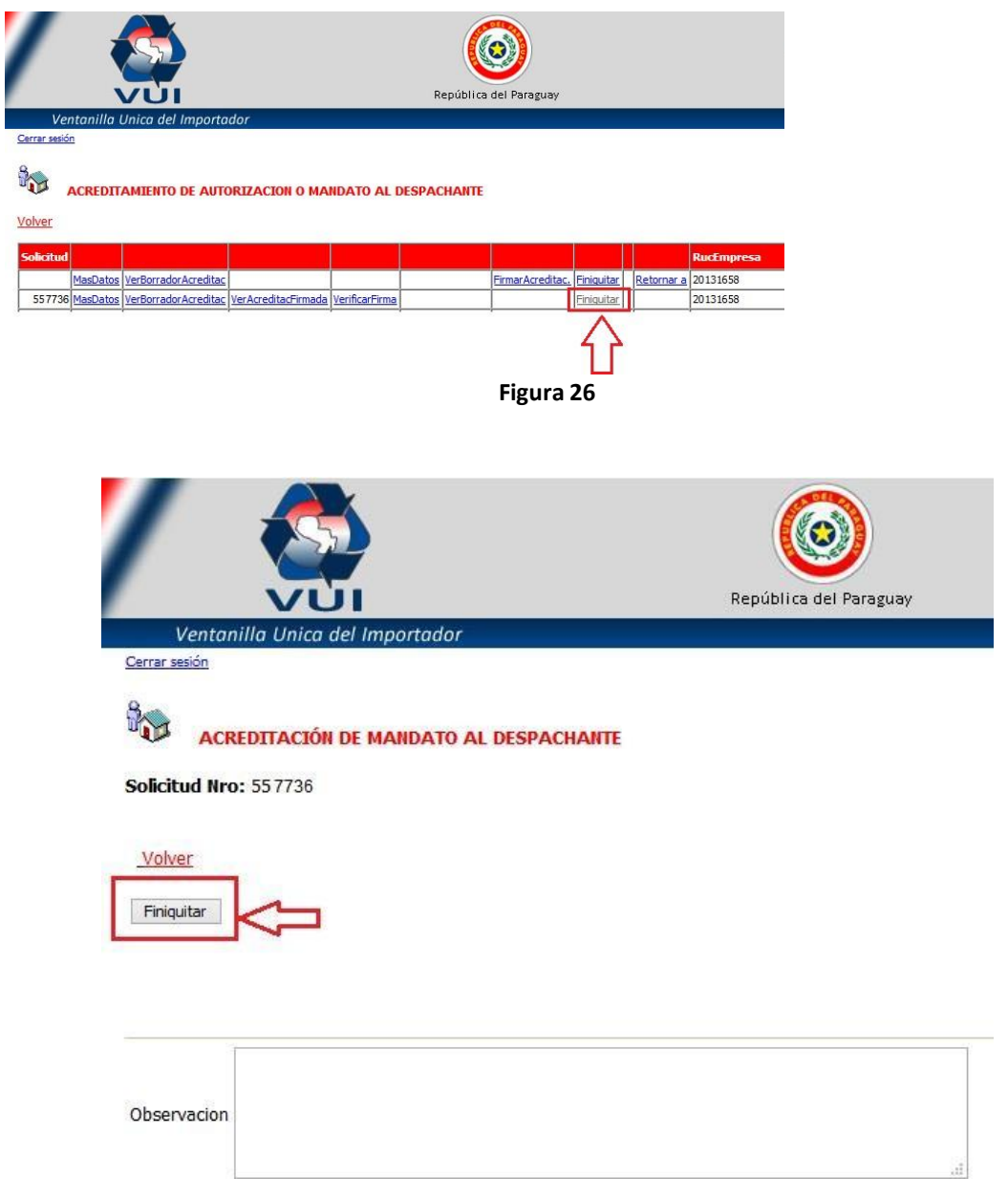

**Figura 27**

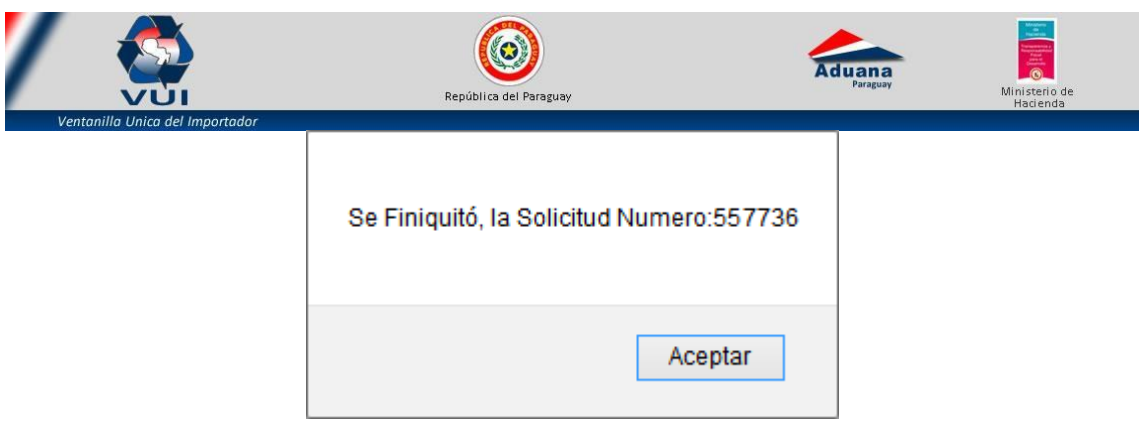

**Figura 28**

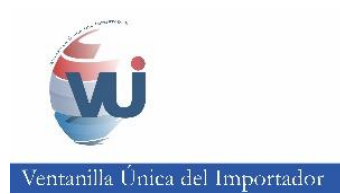

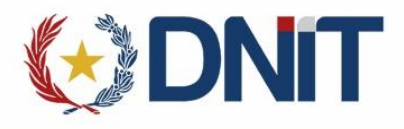

## **d.2. Finiquitar Mandato sin Firma Digital**

Si no va firmar digitalmente, al dar click en el enlace Finiquitar le aparecerá la siguiente ventana, marcar "Si" y dar click en el botón Enviar:

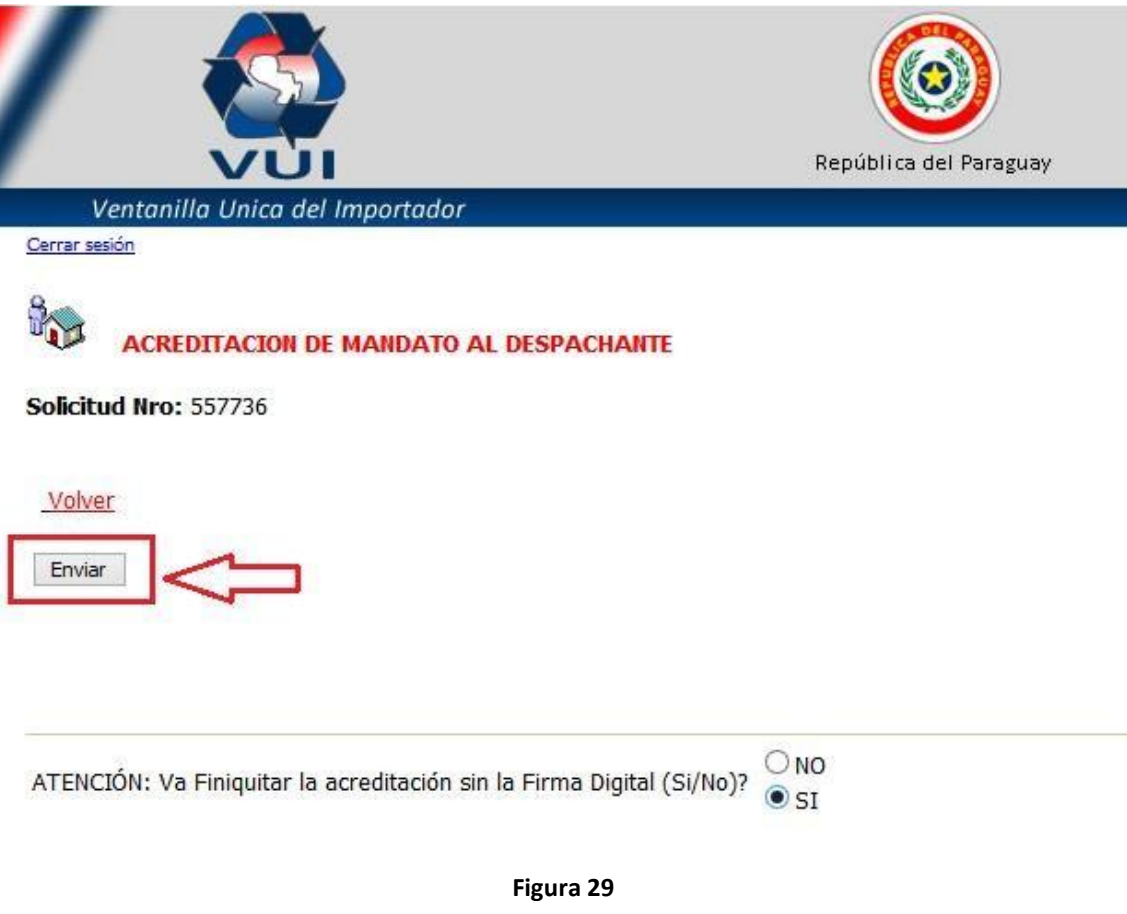

Esto le abrirá la siguiente ventana y dé click en Finiquitar:

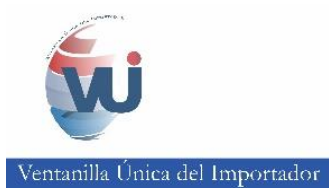

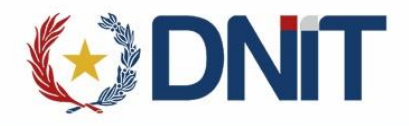

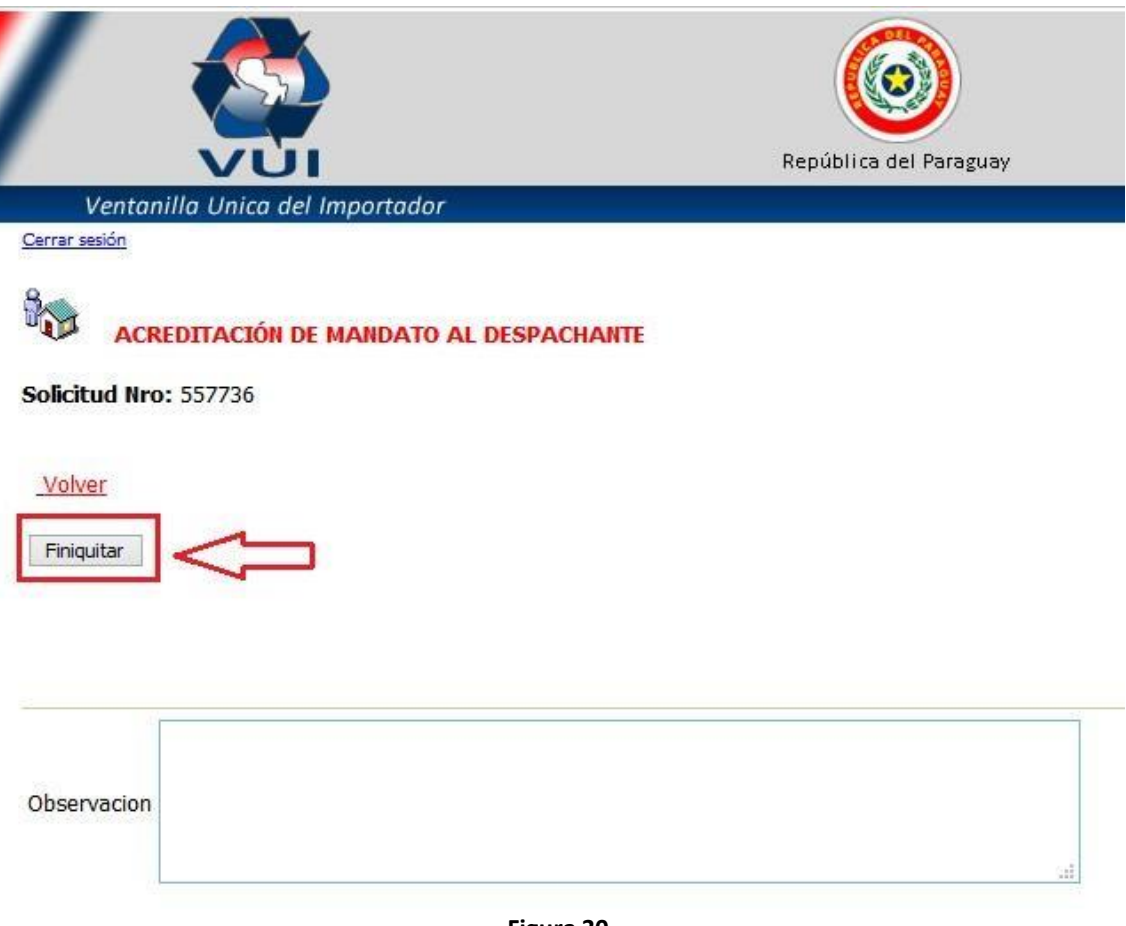

**Figura 30**

De esa manera finiquita y firma electrónicamente (sin firma digital) el Mandato, le aparecerá el siguiente mensaje:

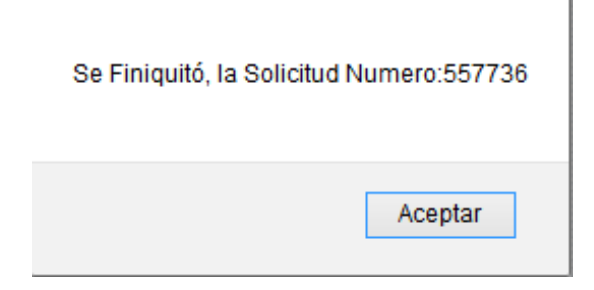

**Figura 31**